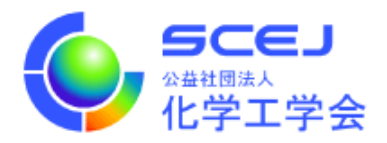

## GOING VIRTUAL 利用者マニュアル

 $\mathsf{I}$ 

 $\mathsf{I}$ 

 $\overline{a}$ 

名前設定編

Ver.1.1

公益社団法人 化学工学会

2021 年 3 月 3 日

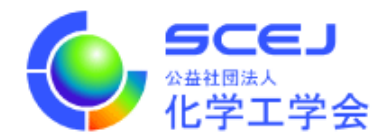

Zoom クライアントインストール編に従って Zoom クライアントをインストールしておい てください。参加者編に従ってセッションに接続して下さい。セッション接続中は当該セッ ションにおけるご自身の立場に応じて名前を変更して頂く必要があります。以下のルール と手順をご確認下さい。

名前のルール

※ご招待者、名誉会員等、以下で説明していない方については、個別にお知らせします。

日英いずれかの表記でお願いします。 ■聴講者 ※以下のいずれの立場にもあてはまらない場合 参加登録の受付番号 スペース ご所属 スペース お名前 例)0112 〇〇⼤学 本郷弥⽣/ 0112 U. XX HONGO Yayoi

■登壇者(ポスター発表者含む) ※連名発表者は聴講者扱い 登壇者講演番号 スペース お名前 例)登壇者 A301 化学花⼦ / Speaker A301 KAGAKU Hanako

■受賞者 ※授賞式(学生ポスター賞は除く)のみ 受賞者: 受賞者 スペース お名前 例)受賞者 ⼯学太郎 / Prize winner KOUGAKU Taro

■プレゼンター ※授賞式のみ 受賞者: プレゼンター スペース お名前 例)プレゼンター ⼩⽇向次郎 / Presenter KOHINATA Jiro

■オーガナイザー オーガナイザーセッション番号 スペース お名前 例)オーガナイザーSV1 ⼯学花⼦ / Organizer SV1 KOUGAKU Hanako

■座⻑・司会 座長セッション番号 スペース お名前 例)座⻑ SV1 ⼩⽯川太郎/ Chair SV1 KOISHIKAWA Taro

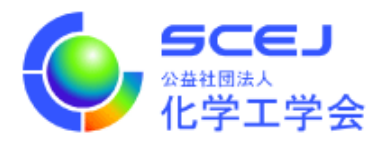

■会場係 会場係セッション番号 例)会場係 SV1

■審査員

本⼤会では、上記「聴講者」のままで結構です。審査開始時に、発表者に審査員であること を告げてください。

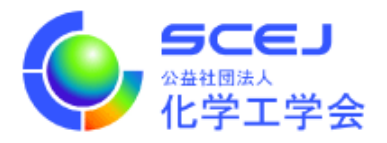

名前の変更方法

1. 名前を変更する場合は、Zoom 画面下部の「参加者」のボタンをクリックして、右側に 出てくる参加者一覧から自分を探し、マウスカーソルを合わせます。「詳細」ボタンが 表示されますのでクリックして「名前の変更」を選択して下さい。

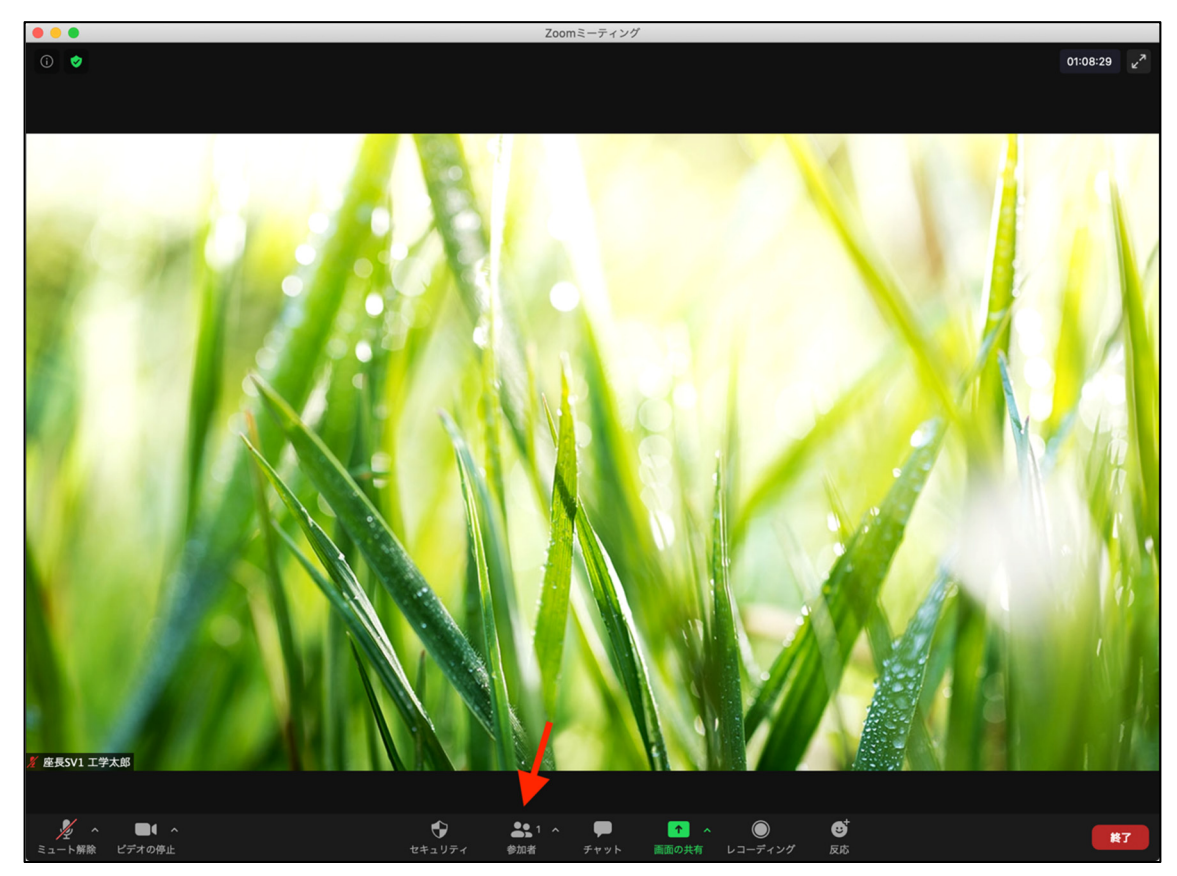

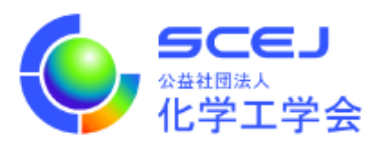

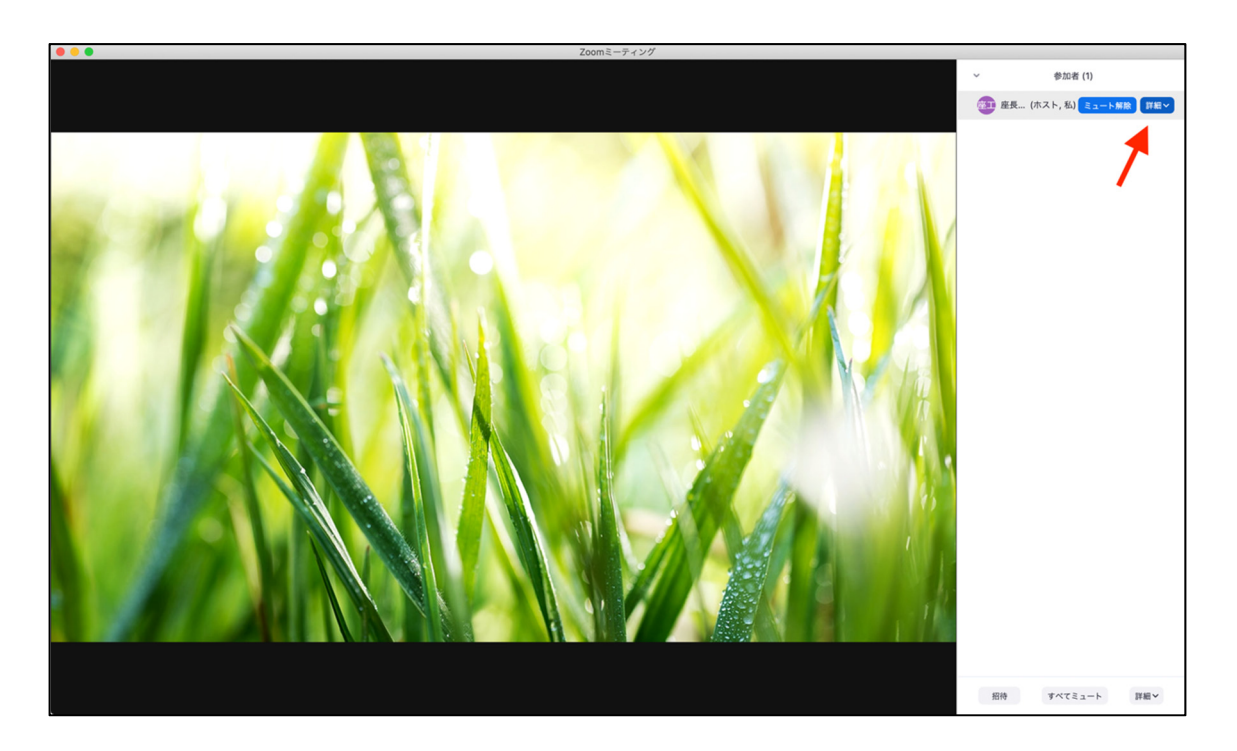